## **Infographic Timeline Tutorial**

• Go to the Canva website and search "infographics" in the search bar for templates to use.

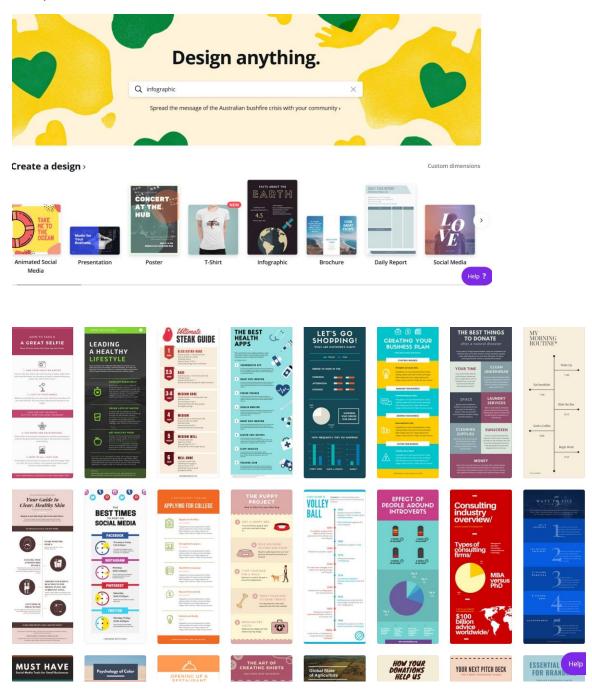

Here are some of the samples you can choose to create your infographic timeline

• This is an example of an infographic timeline that you can use to edit and make alterations to match the topic that you're working on.

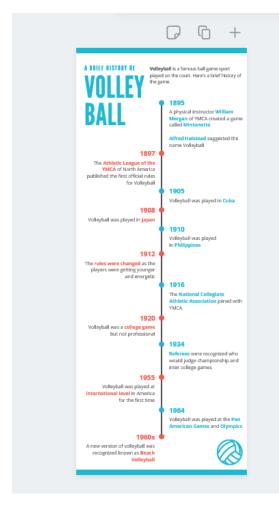

You can also zoom in into your infographic by clicking on the percentage bar that is on the bottom right corner.

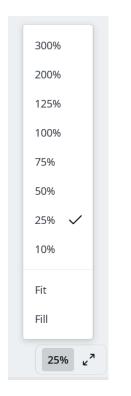

• Go to "text" on the left side if you would like to change the design of the font.

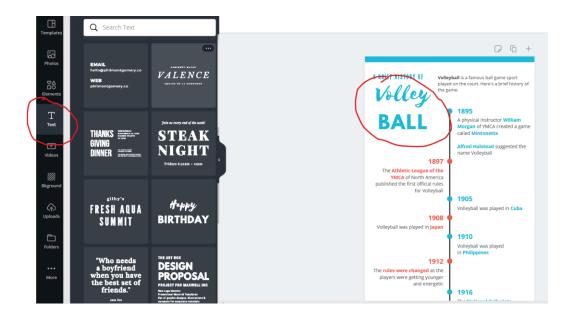

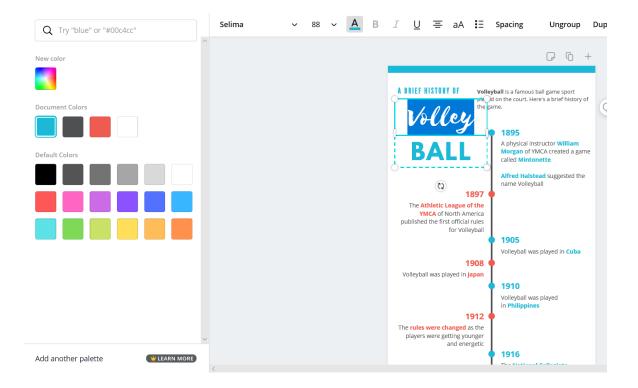

Additionally, you can choose a color for your font if you highlight the word and click the "A" icon that's on the top. Color options will pop up on the left side for you to choose.

• When you want to add a text on your page, go to "text" and choose the following 3 options. It will automatically get pasted on your page.

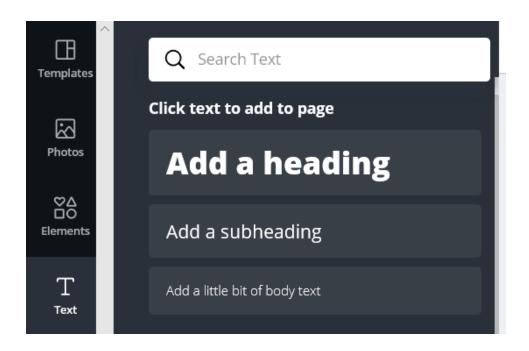

• To add icons or shapes, go to elements.

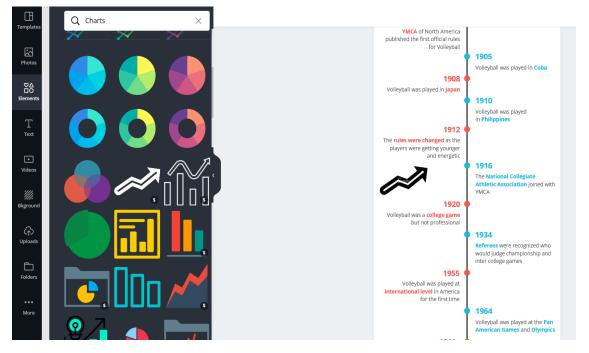

I have added an arrow on the timeline. Click on the icon that you have chosen, and it will automatically paste itself onto the page. Move the shape to where you want it to be. • You can change the background of your page if you go to "background" and scroll down for inspirations.

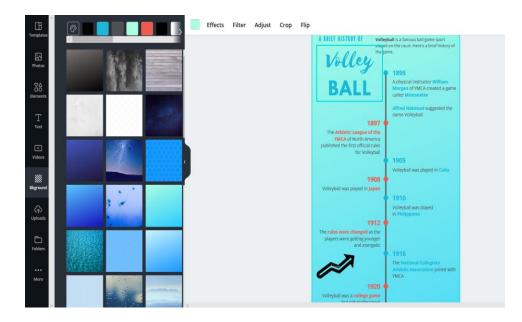

• Lastly, if you want a copy of your infographic timeline, click download on the top right corner and click the highlighted area.

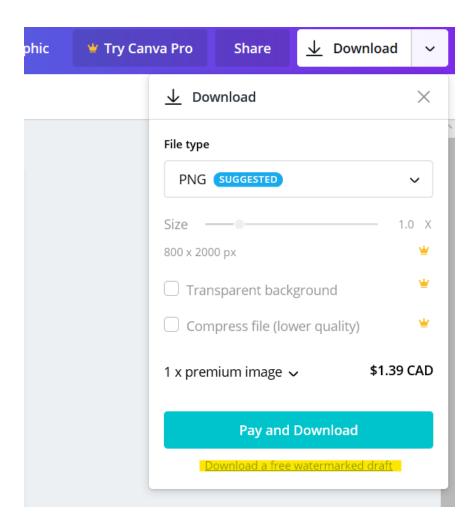